PosterMagic Pro/Intelligence (Ver. 1.01.08)

## POSTER PRINTER 出力時のカラー設定について

POSTER PRINTER で出力する際、黒 (R=0、G=0、B=0) の色を黒ベタで (白い点が混じらない 状態で)出力したい場合には以下の設定を行ってください。

①プリンタウィンドウを開きます

※PosterMagic を起動し、[ファイル]-[プリンタウインドウ起動]をクリックすると開きます。

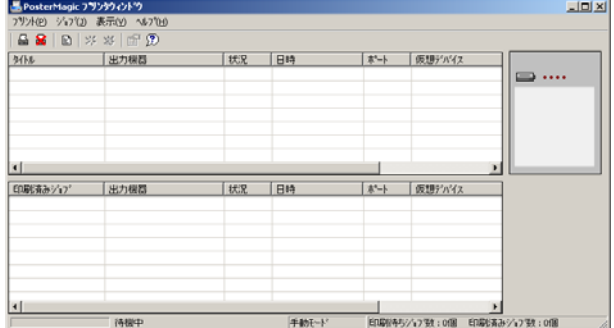

②メニューの[プリント]-[環境設定]を選択し、『環境設定』ダイアログを開きます。 「カラー」タブを選択し、【設定】ボタンを押します。

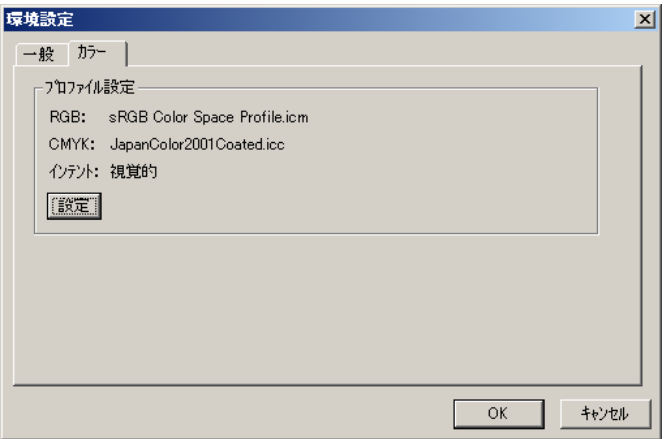

③「RGB」と「CMYK」の項目をそれぞれ「未設定」に選択し、【OK】ボタンを押します。

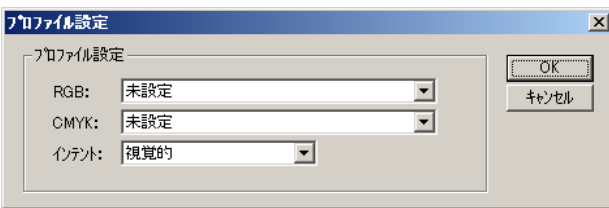

④以上で完了です。